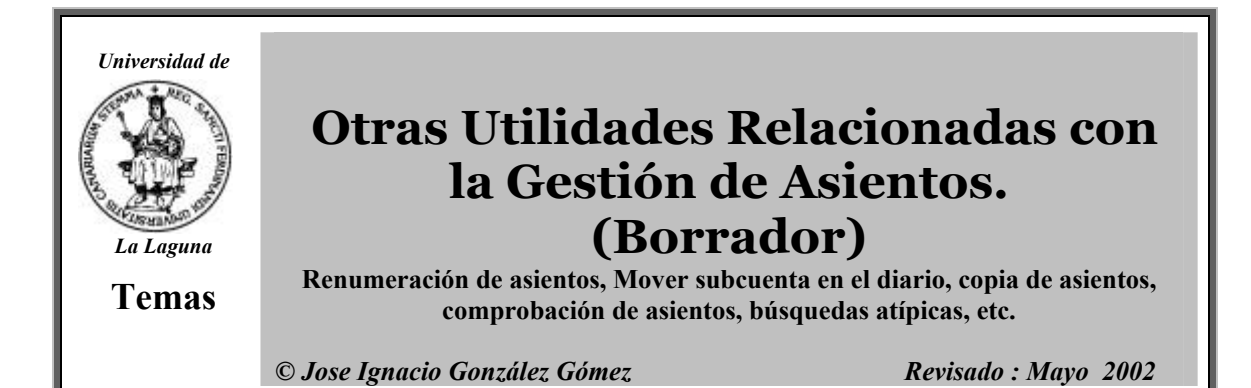

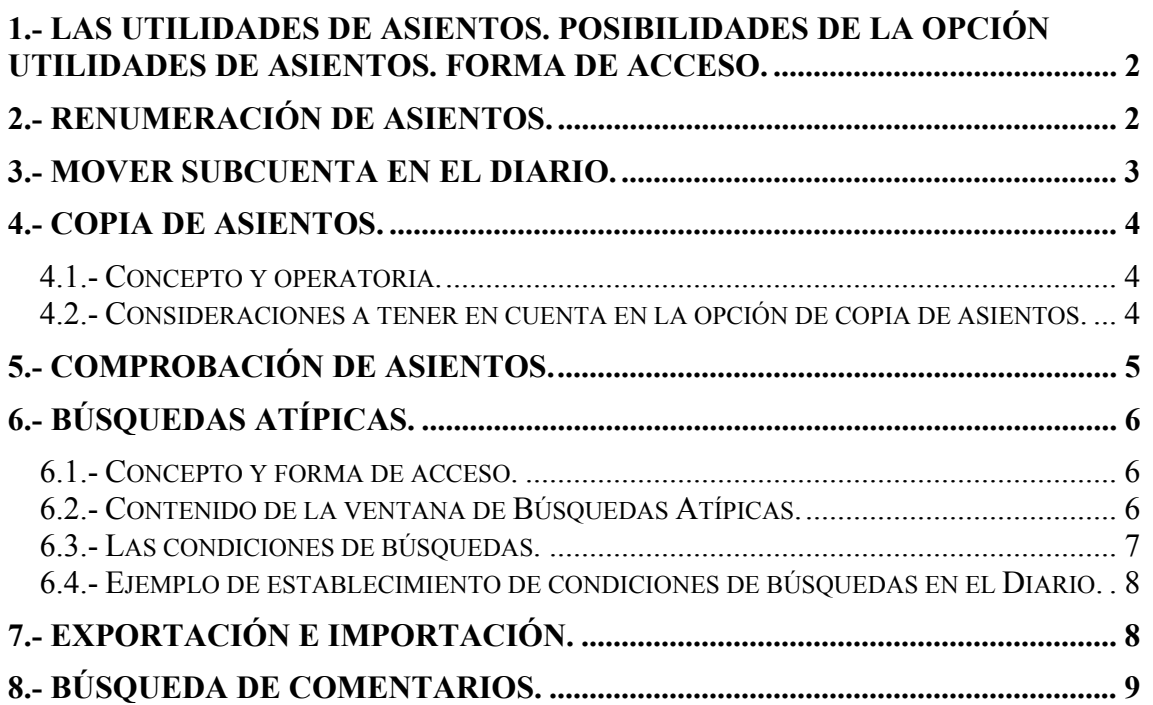

# **1.- Las Utilidades de Asientos. Posibilidades de la opción utilidades de asientos. Forma de Acceso.**

Las utilidades de asientos son una serie de herramientas complementarias a la gestión de asientos que facilitan el manejo del Diario en cuanto a su ordenación, copiado búsqueda de datos, etc.

Para acceder a esta herramienta la forma de acceso será: **Financiera – Opciones de Diario- Utilidades de Asientos,** tal y como se muestra en la siguiente figura.

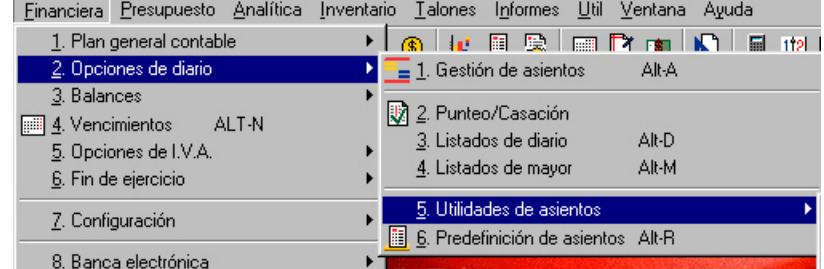

#### **Ilustración 1**

Las posibilidades que ofrece esta opción son las siguientes:

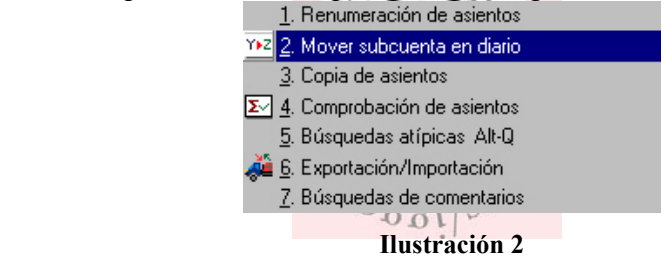

# **2.- Renumeración de Asientos.**

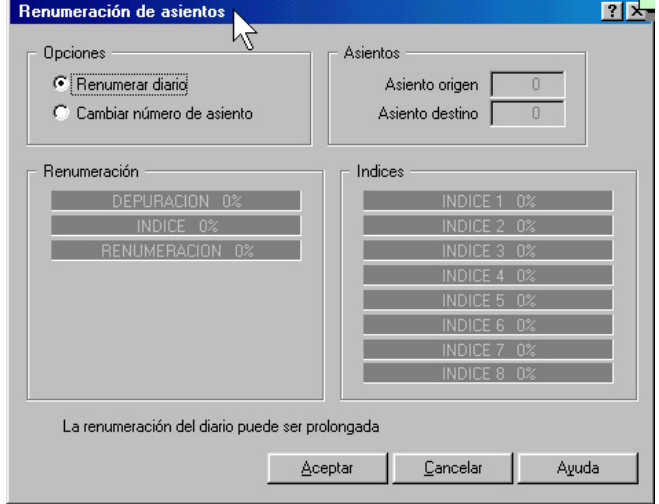

En muchas ocasiones el libro diario puede estar desordenado cronológica y numéricamente debido a:

- •La contabilización de asientos en fechas no consecutivas. El programa permite contabilizar operaciones con cualquier fecha (la única limitación existente es que deben estar comprendidas dentro del ámbito contable).
- •La anulación de asientos.

#### **Ilustración 3**

Para solucionar estos problemas podemos hacer uso de la opción Renumeración de Asientos. Esta opción permite renumerar todos los asientos del diario cronológicamente sin dejar ningún número vacío.

Esta ventana esta formada por varios cuadros, en concreto en Opciones de Diario podemos encontrar las siguientes posibilidades:

- 1. Renumerar Diario: Ordena por fechas todos los asientos del Diario asignándoles números correlativos.
- 2. Cambiar Número de Asiento: Cambia el número a un asiento ya contabilizado. Habrá que indicar en las casillas de la derecha el número del asiento que se quiere modificar (asiento origen) y el nuevo asiento que se quiere asignar (asiento de destino). Será conveniente utilizarla cuando:
	- a. Si se desea asignar a un asiento el número de otro que haya sido borrado. Los números de asiento los fija automáticamente el programa en orden consecutivo creciente lo que provoca que al anular un asiento, su número no se pueda utilizar de nuevo. Con esta posibilidad es posible asignar a un asiento el número de otro que haya sido borrado.
	- b. Si desea otorgar a un asiento un número mayor que el que aparece en el campo asiento de la ventana gestión de asientos. Ejemplo: dudamos de la correcta contabilización del asiento 7 por lo que de forma transitoria, le asignamos el número 500. cuando el programa efectua el cambio muestra un mensaje informativo del proceso realizado.

Cambiar número de asiento tambien es util cuando deseamos que los asientos contabilizados por una determinada persona comiencen por el número 3000 y hasta que no sean revisados por el asesor no pasarán al 200.

# **3.- Mover Subcuenta en el Diario.**

Gracias a esta herramienta el programa es capaz de cambiar una subcuenta en los asientos designados por el usuario. Esta apeión es muy interesante por la flexibilidad que ofrece para corregir errores de codificación y para efectuar cambios motivados por restructuración de códigos de subcuentas.

Solo se pueden efectuar cambios en subcuentas que hayan sido utilizadas en el fichero Diario. Hemos de tener en cuenta tambien que no es posible mover las subcuentas tipos pertenecientes a las cuentas especiales de Contaplus (IVA-IGIC, etc..), tampoco se pueden efectuar Movimientos de Subcuentas después de ejecutar el proceso de Cierre de Ejercicio de la empresa.

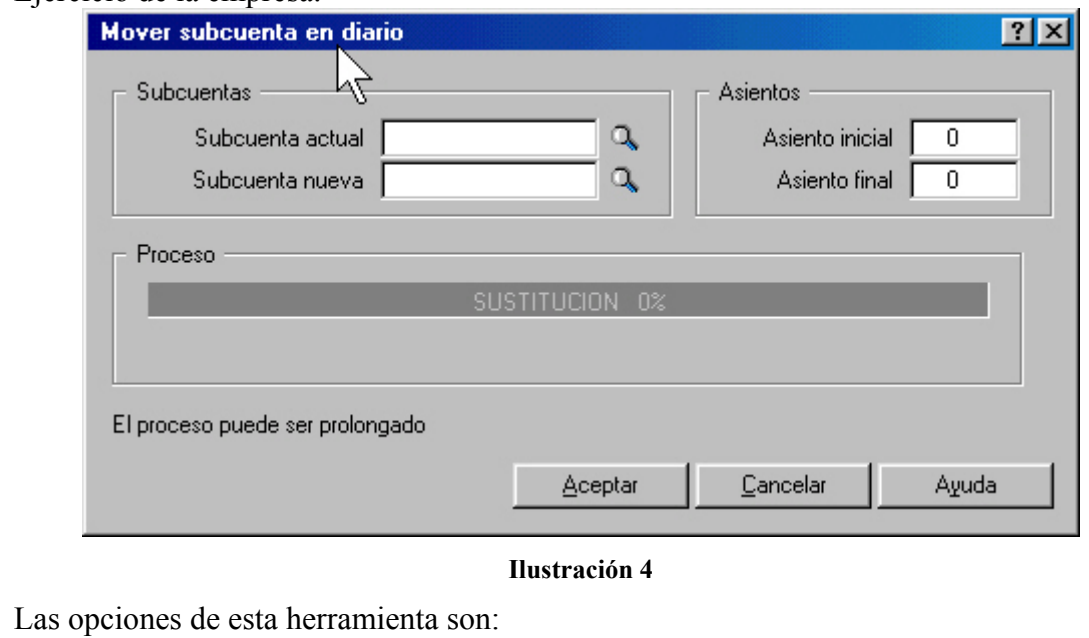

- Subcuenta Actual: recogerá el código de la subcuenta que va a ser sustituida.
- Subcuenta Nueva: hay que introducir el código de la subcuenta sustituyente.

<sup>©</sup> *Jose Ignacio González Gómez*

- Asiento Inicial y Final: se introducen los números de los asientos a los que afectará la sustitución; por defecto aparecen el primero y último diario.
- Proceso: Muestra los trabajos que se llevan realizados y el porcentaje de los mismos.

# **4.- Copia de Asientos.**

# *4.1.- Concepto y operatoria.*

Esta utilidad permite copiar asientos desde cualquier empresa existente hasta la empresa en uso (empresa activa).

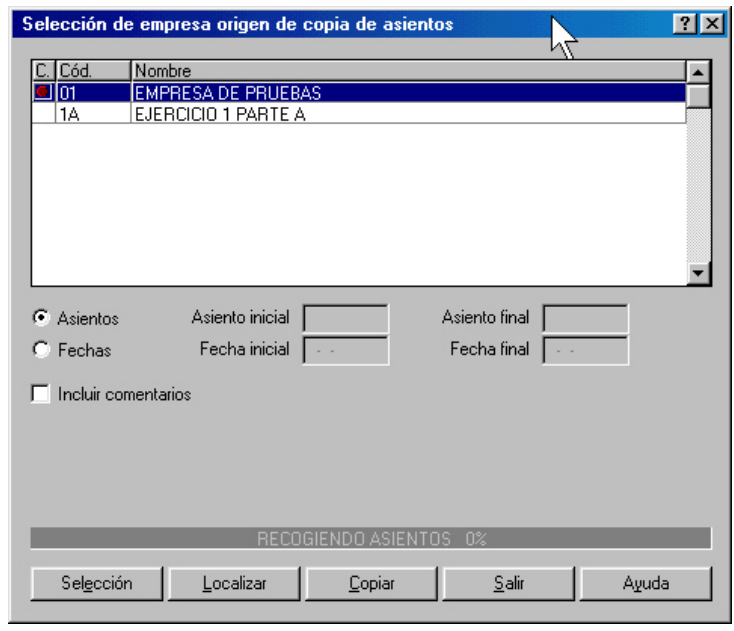

#### **Ilustración 5**

La columna C (Copiar) muestra el estado en que se encuentran las empresas; el circulo rojo designa las empresas susceptibles de ser seleccionadas. La empresa activa carece de círculo indicando con ello que para copiar asiento se debe seleccionar otra empresa diferente de la que esta activa.

La columnas Cod. (código) y Nombre reflejan respectivamente el código de la empresa y su denominación.

Existen dos tipos de copias:

- 1. Asientos: Seleccionando este botón se activan los campos asiento inicial y final donde se establece el rango de asientos a copiar, por defecto aparecen el primero y el último de los pertenecientes a la empresa seleccionada.
- 2. Fechas: Seleccionando este botón se activan los campos Fecha Inicial y Final donde se establece el rango de fechas a copiar; por defecto aparecen la primera y la última de las pertenecientes a la empresa seleccionada.

La casilla incluir comentarios, si selecciona, copia los comentarios de los asientos, en el caso de que existan.

## *4.2.- Consideraciones a tener en cuenta en la opción de copia de asientos.*

Las consideraciones especiales que debemos tener en cuenta a la hora de copiar los asientos son las siguientes:

- Sólo se pueden copiar asientos entre empresas que tengan el mismo ámbito contable de fechas, es decir, no sería posible realizar la copia entre una empresa del año 2000 y otra del año 2001.
- La empresa Origen y Destino deberán tener la misma estructura a nivel de subcuenta. No es posible, por ejemplo, copiar de una empresa de nueve digitos de código de subcuenta a otra con siete ni viceversa.
- Si en la empresa de destino no exisitiera alguna subcuenta de las que aparecen contenidas en los asientos a copiar , el programa creará esa de forma automatica asignándole el mismo código y descripción que el que tuviera en la empresa origen. No obstante esta creación es parcial, cuando se trata de subcuentas de IVA-IGIC, no se copiaran los parámetros correspondientes a tipo y porcentaje teniendo el usuario, por tanto, que actualizarlos manualmente.
- Sin embargo cuando se crea una empresa con el Plan Contable de otra empresa tambien se pueden copiar los asientos desde la empresa origen; en este proceso si se copian los tipos y porcentajes de IVA-IGIC.
- Puede darse el caso de que tanto en la empresa de origen como en la de destino existan subcuentas iguales. En este caso el código coincide, pero se respeta la descripción que tuviera la subcuenta en la empresa receptora.
- Junto con sus respectivos asientos tambien se trasladan los datos de Contrapartida, Casación y Punteo que pudieran tener asociados. No ocurre lo mismo en el caso de los vencimientos.
- Los asientos de Apertura, Regularización y Cierre, siguen en lo relacionado con el proceso de traslado, las mismas vicisitudes que los asientos normales, por tanto el copiado de un asiento de cierre no implica que la empresa destino hay quedado cerrada.

# **5.- Comprobación de Asientos.**

Deberá hacerse uso de esta utilidad cuando se observen anomalias en los asientos, por ejemplo la existencia de asientos descuadrados que si bien no permite el programa pueden producirse por algún corte de luz, etc. Si activamos esta herramienta nos aparece la siguiente pantalla:

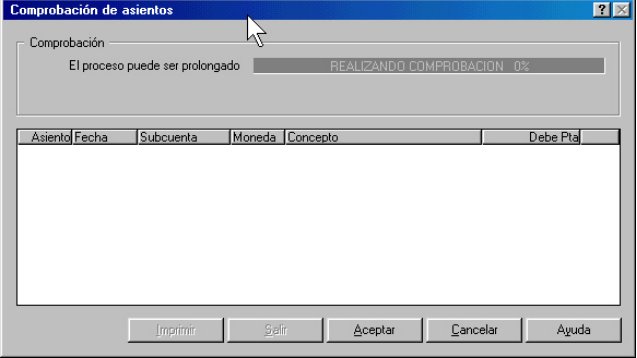

#### **Ilustración 6**

Esta ventana muestra en la parte superior el porcentaje de asientos verificados y en el área inferior los asientos incorrectos localizados durante el proceso de comprobación. Si la comprobación es correcta mostrará un mensaje de confirmación.

## **6.- Búsquedas Atípicas.**

## *6.1.- Concepto y forma de acceso.*

Esta potente herramienta tiene por misión efectuar barridos en el Diario para localizar apuntes concretos, accediento a ellos mediante la introducción de determinadas cantidades como Importe, fecha o rango de fechas, códigos de subcuentas, conceptos, etc.

Por ejemplo supongamos que tenemos que pagar 116.000 pts que debemos a un proveedor y no sabemos el número de factura de compra ni el número de asiento.

Para acceder a esta opción existen tres métodos diferentes:

Desde la barra de menú:

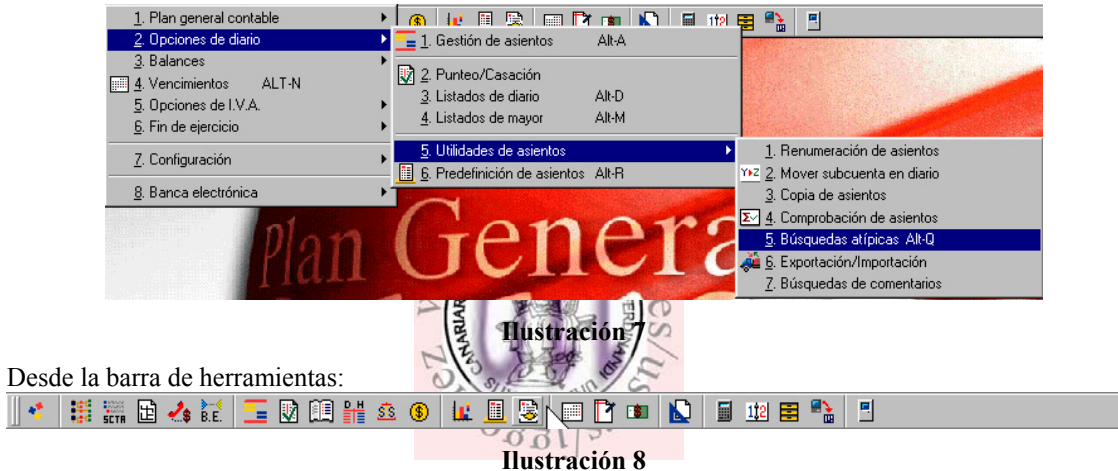

Desde el teclado ALT+Q

## *6.2.- Contenido de la ventana de Búsquedas Atípicas.*

Cualquiera de los tres metodos descritos anteriormente abrirá y mostrará la ventan búsquedas atípicas con tres zonas claramente diferenciadas:

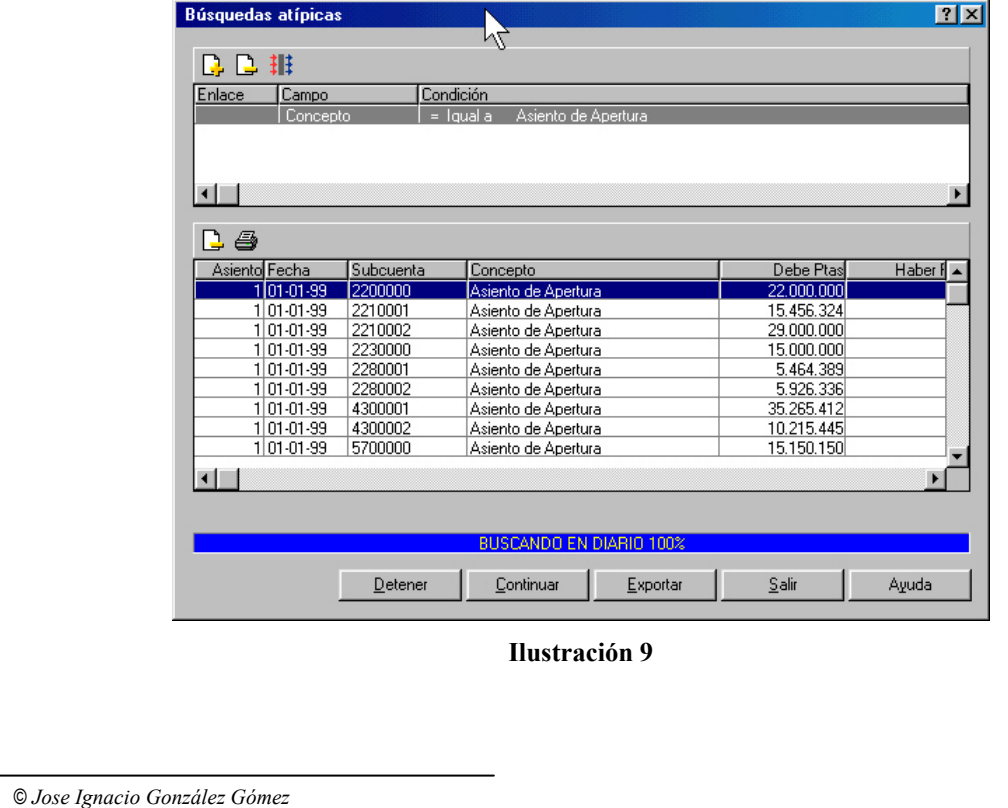

- 1. Zona donde se reflejan las condiciones de búsqueda definida con su barra de iconos.
- 2. Zona donde se relacionan los asientos encontrados en búsqueda con su barra de iconos.
- 3. Botones rectangulares que gestionan el uso de la utilidad de búsqueda.

## *6.3.- Las condiciones de búsquedas.*

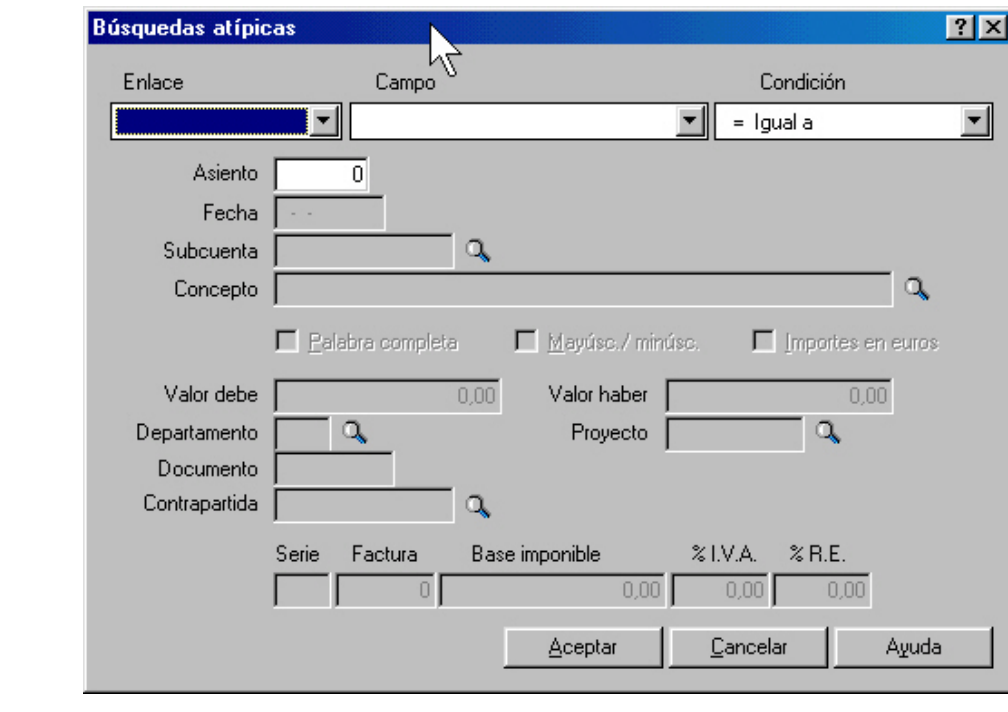

**Ilustración 10** 

Así Añadir permite incluir las condiciones de búsqueda que se deseen en el Diario. Tal y como muestra la pantalla anterior, los campos más relevantes de las condiciones de búsqueda son los siguientes:

• **Campo**, hace referencia al Campo en el cual deseamos basar nuestra búsqueda, es decir permite seleccionar el dato del libro Diario por el que se efectuará la búsqueda. La lista desplegable que presenta esta opción contiene las siguientes opciones:

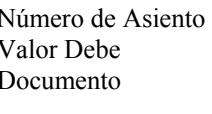

Número de Asiento de Asiento Concepto Valor Haber Departamento Proyecto Porcentaje IVA % Recargo Serie de Factura

Contrapartida Nº Factura IVA Base Imponible (IVA)

• **Condición**, establece las condiciones de búsqueda, a través de la selección de los valores predeterminados. Es decir, permite acotar los valores de los campos seleccionados pudiendo elegir entre los siguientes.

| Condición     |
|---------------|
| = Igual a     |
| = Igual a     |
| # Distinto de |
| > Mayor que   |
| < Menor que   |

**Ilustración 11** 

- **Enlace,** permite establecer el modo de búsqueda entre dos o más condiciones pudiendo ser estas:
	- o *Y Además:* Obliga a que se cumplan simultáneamente todas las condiciones establecidas. Por ejemplo, con fecha mayor que 02-02-99 Y además subcuenta igual a 400000, de esta forma el programa mostrara los asientos en los que concurran las dos condiciones anteriores al mismo tiempo.
	- o *O bien:* Permite que se cumpla una condición u otra.
- **Eliminar,** borra la condición de búsqueda iluminada.
- **II Filtrar,** Ejecuta la búsqueda de los asientos que cumplan las condiciones establecidas anteriormente.

## *6.4.- Ejemplo de establecimiento de condiciones de búsquedas en el Diario.*

Localizar todos los asientos del libro diario en los que aparezca la subcuenta de clientes, exceptuando el asiento de apertura (asiento nº 1) y cuyo valor sea superior a 100.000 pts en el debe.

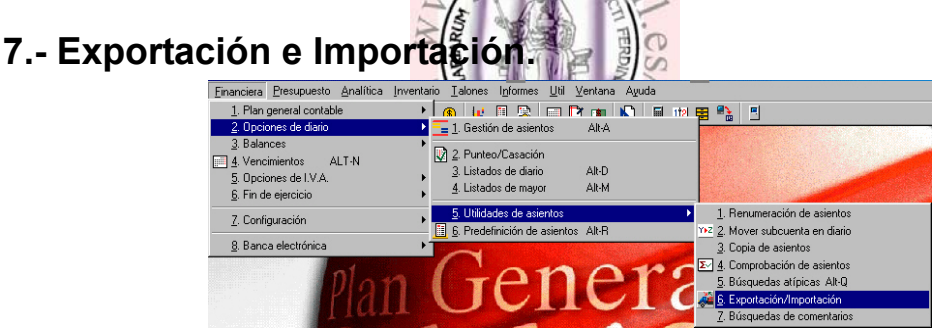

**Ilustración 12** 

La exportación envía los asientos a aplicaciones de uso general como procesadores de texto, hojas de calculo, bases de datos o programas especificos de estudios financieros, análisis de balances, etc..

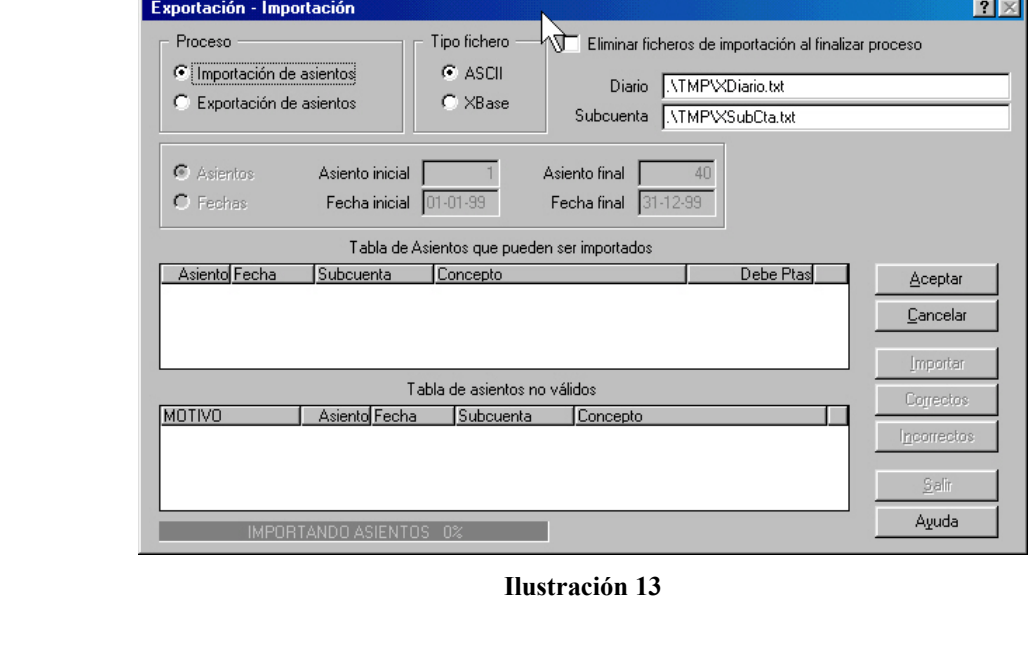

La información exportada se puede enviar en dos formatos:

- 1. ASCII: Formato reconocido por cualquier editor de texto.
- 2. XBASE: es un formato reconocido por gran número de bases de datos y hojas de calculo.

La importación consiste en traspasar asientos desde otras aplicaciones hasta el Libro Diario de Contaplus, bien en formato ASCII o bien en formato XBASE. Los problemas que se plantean en este caso es el de las diferentes estructuras con las que cada programa genera su fichero, motivo que puede provocar incompatibilidades entre las diferentes aplicaciones.

# **8.- Búsqueda de Comentarios.**

Esta utilidad permite localizar de forma rápida los comentarios que hayamos incluidos tanto en los asientos de Diario como en las Subcuentas.

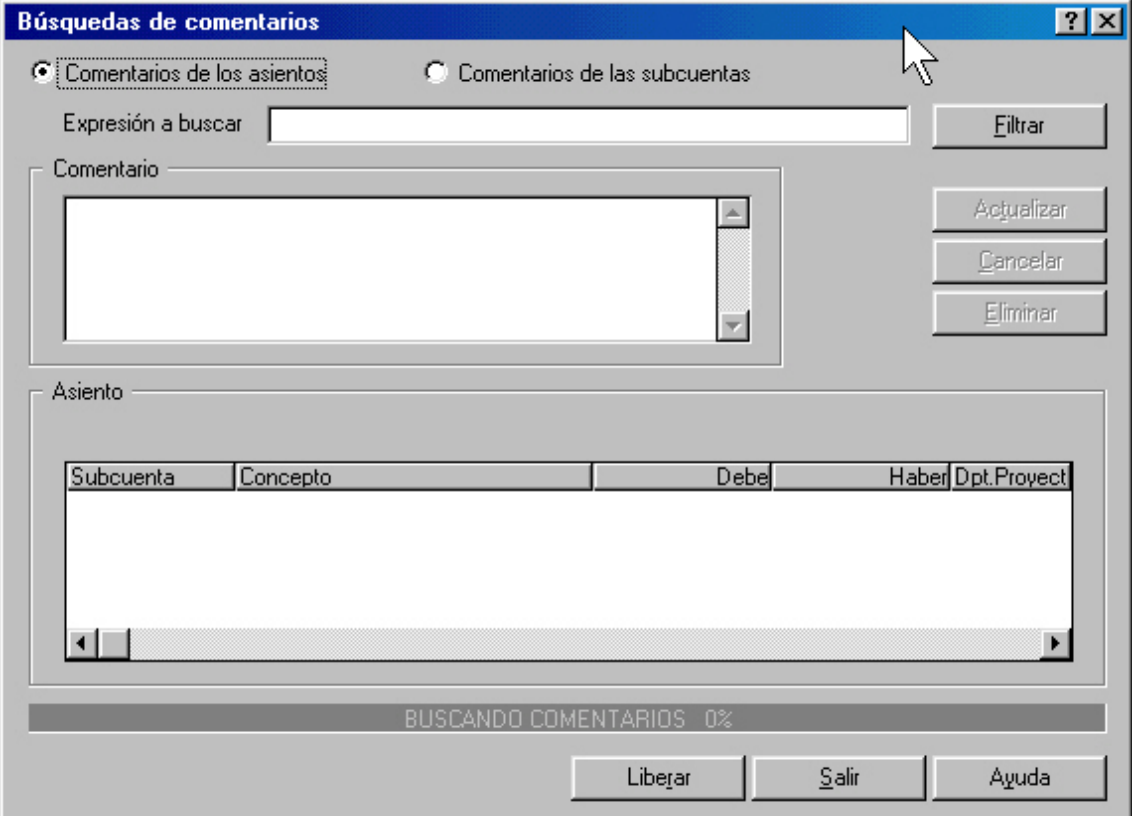

#### **Ilustración 14**

En el cuadro de texto Expresión a Buscar es donde debemos de introducir el comentario a buscar, y no necesariamente hemos de introducir el comentario completo pues con una sola palabra o frase serán localizados todos los comentarios que contengan esa expresión.